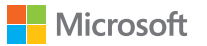

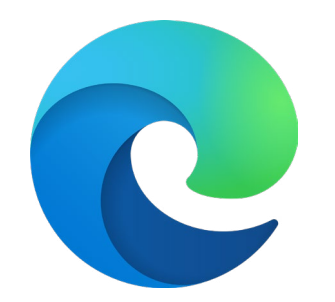

# Microsoft Edge + Internet Explorer モード スタートガイド

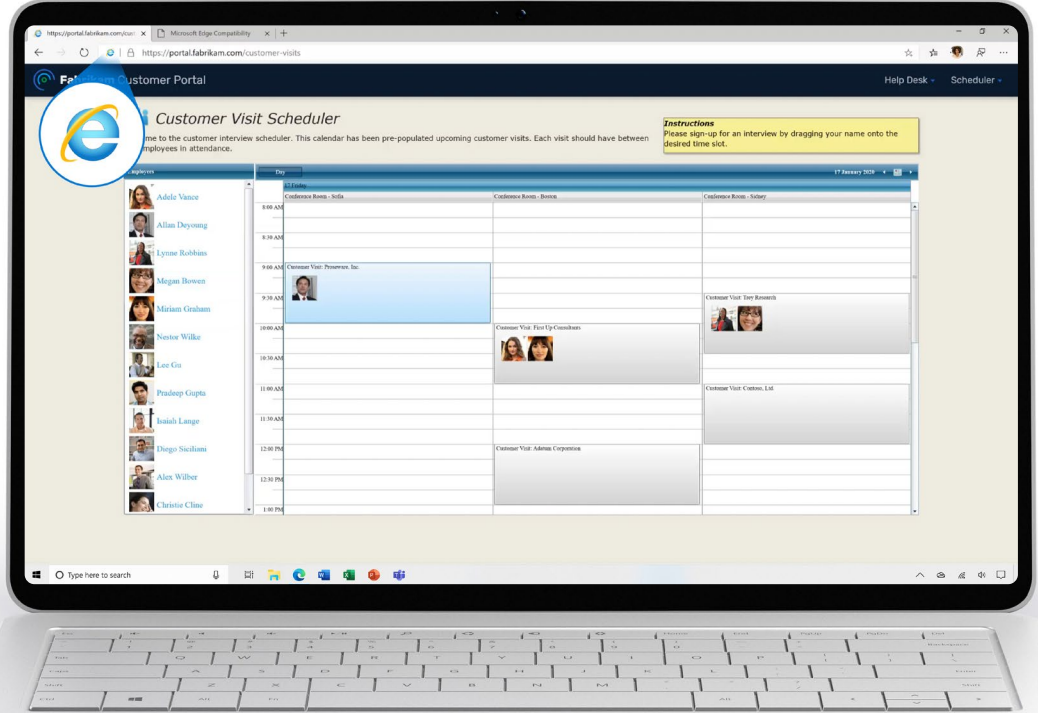

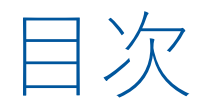

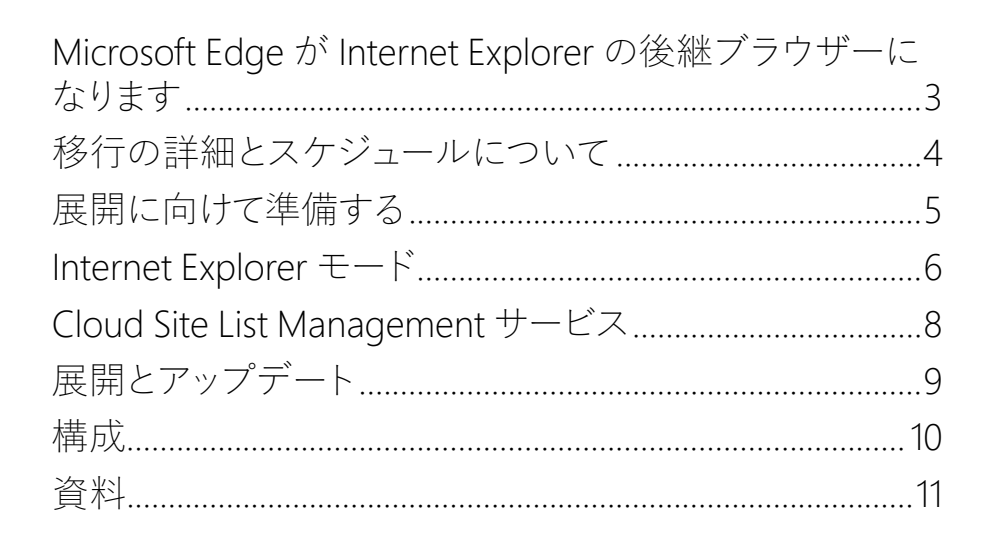

# 付録

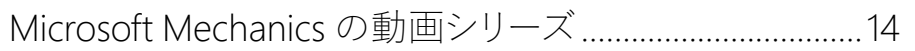

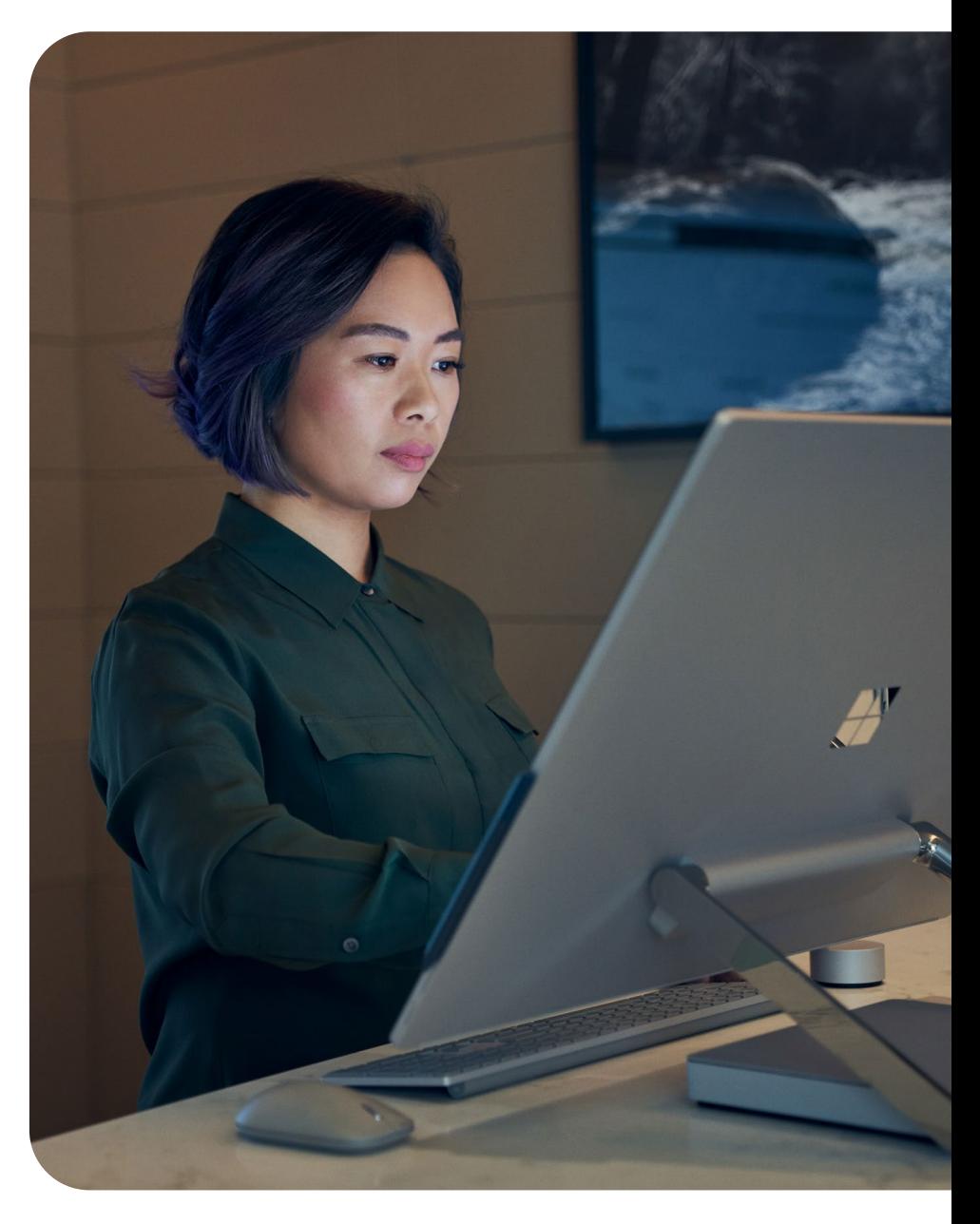

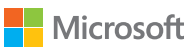

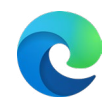

# <span id="page-2-0"></span>Microsoft Edge が Internet Explorer の後継 ブラウザーになります

Internet Explorer モードを搭載した Microsoft Edge は、レガシブラウザーサポートがビルトインされており、 正式に Internet Explorer 11 **(2022 年 6 月 15 日にサポート終了)** デスクトップアプリケーションの後継となります。

# **Microsoft Edge への移行は、お客様の組織 に次のようなメリットをもたらします。**

## **互換性の向上**

デュアルエンジンの強みを活かすことができます。Chromium プロジェクトが最新の Web サイト向けの高い互換性を提供する 一方で、Internet Explorer モードを使用すれば従来の Internet Explorer ベースの Web サイトとアプリケーションとの互換性を 確保できます。

### **最大限に効率化**  $\infty$

複数のブラウザーを行き来することなく、1 つのブラウザー で業務に不可欠な従来の Web サイトと外部サイトにアクセス できるようになります。

### **価値の維持**  $\overline{m}$

Internet Explorer モードでは、Internet Explorer のサービス 終了後も、引き続き Internet Explorer ベースのサイトを利用 できます。平均で、1 つの企業に 1,678 個のレガシ サイトがあり、 1 つのアプリケーションを最新化するのには 33.5 万ドルの 費用がかかります。<sup>1</sup>

# **セキュリティの強化**

Microsoft Edge では、Internet Explorer よりも頻繁にセキュリティ、 および機能アップデートを行い、お客様の組織を保護します。 Windows 10 において、Google Chrome [よりもセキュアな](https://aka.ms/EdgeMoreSecure) [ブラウザーです](https://aka.ms/EdgeMoreSecure)。

1 Microsoft が委託した Forrester Consulting が 2021 年 2 月に 40 社の意思決定者を対象 に実施したアンケート結果に基づきます。実際のコストは、複雑さ、場所、その他の要因によ り異なる場合があります。Forrester Consulting による委託調査 (2021 年 4 月実施)、 The Total Economic Impact™ of Microsoft Edge 参照。

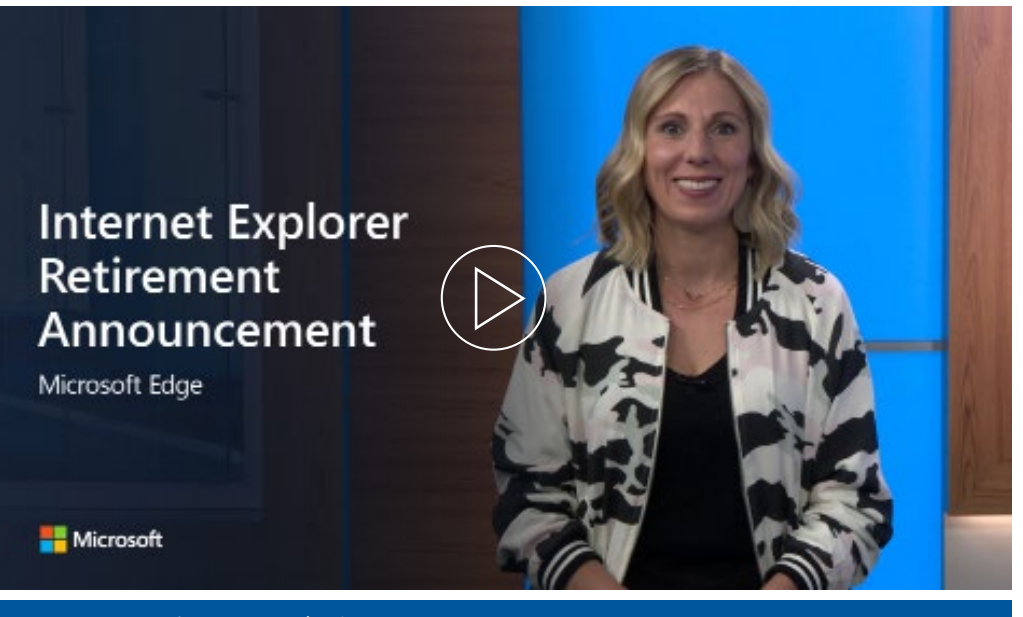

# こちらの動画をご覧ください

今回のサービス終了が、提供中の Windows 10 LTSC および Server Internet Explorer 11 デスクトップアプリケーションに影響を与えることはありません。また、MSHTML (Trident) エンジンに影響を与えることもありません。今回の通知の対象のすべてのプラットフォーム、 およびその他の技術的な質問については[、よくあるご質問](https://aka.ms/IEModeFAQ)をご覧ください。

Microsoft Edge には、レガシブラウザーサポートがビルトインされており、Internet Explorer モードを搭載しています。Internet Explorer モードのサポートは、少なくとも 2029 年までの Windows クライアント、サーバー、IoT リリースのライフサイクルに従います。詳細については、 こちら[の「ライフサイクル」のページ](https://aka.ms/IELifecylePage)をご覧ください。

この通知に関するブログ全文は[、こちらで](https://aka.ms/IEmodeblog)お読みいただけます。

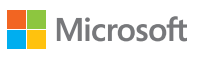

<span id="page-3-0"></span>移行の詳細とスケジュールについて

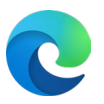

### **フェーズ 1: 計画**

- ☐ 移行のプランとスケジュールを立てる
- ☐ 計画をシェアして、**エグゼクティブの担当者向けメール 1** で、経営陣の同意を得る

### **フェーズ 2: セットアップと始動**

- ☐ **エグゼクティブの担当者向けメール 2** で、Internet Explorer モードを始動するための担当者を 募る
- □ Microsoft Edge を導入して、Internet Explorer モードのセットアップを完了する

### **フェーズ 3: エンドユーザーへの通知**

- ☐ **エンドユーザー向けメール 1** で、組織全体の移行について通知する
- ☐ **エグゼクティブの担当者向けメール 3** で、エグゼクティブの担当者に社内に一斉送信 してもらう
- □ Internet Explorer から Microsoft Edge [へのリダイレクトポリシー](https://docs.microsoft.com/deployedge/edge-ie-mode-policies#redirect-sites-from-ie-to-microsoft-edge)を設定して、 エンドユーザーの移行をサポートする
- ☐ **エンドユーザー向けメール 2** で、近々実施する移行について、ユーザーに周知する
- ☐ 社内で決定した終了日に Internet Explorer アプリケーションをブロックできるよう、 [Internet Explorer 11](https://docs.microsoft.com/deployedge/edge-ie-disable-ie11) の無効化ポリシーを設定する
- ☐ **エンドユーザー向けメール 3** で、ユーザーにヒントを提供する

# 移行の計画を立てる マンファー IE サービス終了準備キット

IE サービス終了準備キット [\(IE Retirement Adoption Kit\)](https://aka.ms/EdgeAdoptionKit) には、組織全体で Internet Explorer 11 から Internet Explorer モード搭載の Microsoft Edge への移行するためのリソースが揃っています。

### **概要**

• このキットで提供される各ツールの使い方 (概要ガイド)

### **担当者を募るためのリソース**

- エグゼクティブの担当者向けメール 1-エグゼクティブ (経営陣)への周知
- 管理責任者の電子メール 2 管理責任者の追加募集
- エグゼクティブの担当者向けメール 3-エグゼクティブから全社への周知

### **エンドユーザーの移行をサポートするためのツール**

- エンドユーザー向けメール 1 Microsoft Edge への移行の周知
- エンド ユーザーの電子メール 2-Microsoft Edge への移行の準備
- エンド ユーザーの電子メール 3 Microsoft Edge への移行後の案内

### **追加資料**

- Microsoft Edge への移行を促すユーザー向けのチラシ
- Microsoft ブラウザー使用状況レポートの情報提供のチラシ
- 利用不可の Web サイトを IT チームに報告するためのガイド
- 壊れたサイトの提出フォーム Microsoft 365 フォーム
- Microsoft Edge の総合的な経済的影響の調査に関するインフォグラフィック

# 重要な日程

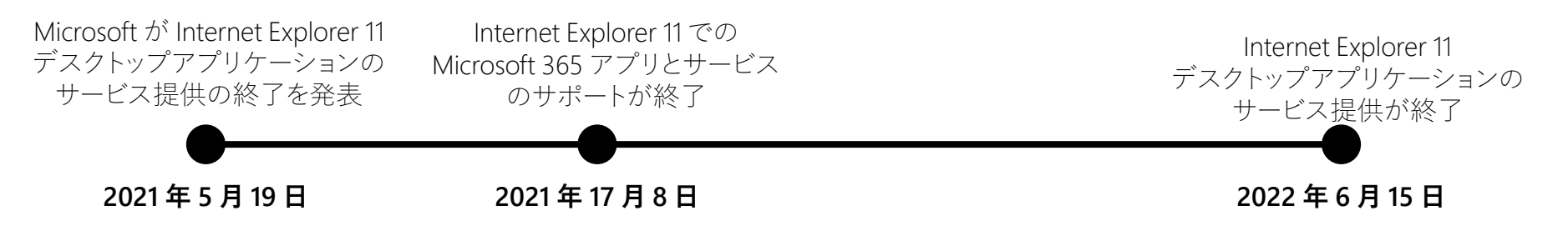

IE サービス終了準備キットは[、こちら](https://aka.ms/EdgeAdoptionKit)からダウンロードできます。

# <span id="page-4-0"></span>展開に向けて準備する

Microsoft Edge を初めて組織全体で展開する前に、次のステップを考慮してください。

初めて Microsoft Edge をセットアップする場合で、より細かいガイドが必要な場合は、新しい [Edge Advisor](https://aka.ms/EdgeAdvisor) (Microsoft 365 管理センターにあります) をご参照ください。

### **既存のブラウザー環境およびブラウザーのニーズを評価する ステップ 1**

現状のブラウザーの状態や、必要な前提条件についてを、時間をとって確認します。 すべてのプロジェクト担当者の認識を一致させ、共通の展開結果に向けて足並 みをそろえられるよう、目標を設定します。

### **展開の方法を決定する ステップ 2**

エンドユーザーの理想の状態を把握したら、Microsoft Edge をどのように エンドユーザーに展開するかを決定します (役割ごと、またはサイトごと)。

注*: Microsoft Edge* がすでにお使いのデバイスにインストールされている場合 があります。その場合は、*Microsoft Edge* の設定と *Internet Explorer* モードの セットアップに焦点を当ててください。

### **エンタープライズ サイト一覧でサイト検出を実行するか、既存の ステップ 3 リストを更新し、Cloud Site List Management サービスに アップロードします。**

レガシ Web アプリケーションを使用しており、Internet Explorer モード (多くのお 客様が該当します) を使用する予定がある場合は、追加のサイト検索が必要です。 Microsoft 365 管理センターのInternet Explorer [モードの構成アシスタントを](https://aka.ms/configureiemode)使用 して、新規一覧の作成、既存の一覧の更新、ニュートラル サイトの構成ができます。 次に、サイト一覧を Microsoft 365 管理センターで Cloud Site List Management にアップロードします。詳細については、8 ページをご覧ください。

### **チャネル戦略を選択する ステップ 4**

複数のデバイスとチャネルを含む展開戦略を検討しましょう。これにより、幅広い、 安定した機能が確保しながら、プレビュービルドにおいて、新機能をテストできます。

### **ポリシーを定義し、構成する ステップ 5**

レガシ Web アプリのエンタープライズ サイト一覧を作成したら、展開する ポリシーを特定し、構成を開始します。これにより、テストの開始時に、これらの ポリシーを適用できます。

### **アプリの互換性テストを行う ステップ 6**

多くの組織では、コンプライアンスまたはリスク管理の観点から、アプリの互換性 テストを実施し、アプリケーションを検証する必要があります。

**ラボテスト:** 特定の構成で緊密に制御された環境で、アプリケーションを検証 します。

**パイロットテスト:** ユーザー各自のデバイスで、限定した人数のユーザーの日々の 業務環境下でアプリケーションを検証します。

### **パイロットグループに Microsoft Edge を展開する ステップ 7**

ポリシーを定義し、最初のアプリの互換性テストを行ったので、パイロットグループ に展開する準備ができました。

### **展開の検証 ステップ 8**

パイロットの展開後、互換性、ポリシー設定、使いやすさ、新機能についての フィードバックを集めます。

### **変更管理プランを策定し、Microsoft Edge を広く展開する ステップ 9**

パイロットで得られた結果に基づいて、展開プランを更新したら、Microsoft Edge をすべてのユーザーに展開する準備が整います。Microsoft Edge を最大限有効に 活用するために、ユーザー向けの変更管理プランを検討しましょう。

### **継続的な管理 ステップ 10**

Microsoft Edge では定期的にアップデートが行われるため、環境への変更点を 把握するために、これらのステップを定期的に評価しましょう。そのために、一部の ユーザーに Microsoft Edge Beta を使用してもらい、広く展開する前に、テストビルド を行ってもらうことをお勧めします。

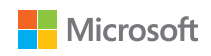

# <span id="page-5-0"></span>Internet Explorer モード

Microsoft Edge には、レガシブラウザーサポートが搭載されています。Internet Explorer (IE) モードと、 サイトをエンタープライズ モードサイト一覧に追加して、セットアップする方法についてご紹介します。

### **Microsoft Edge の IE モードでは、組織で必要なサイトを 1 つのブラウザーで簡単に使用できます。**

Microsoft Edge は、統合された Chromium エンジンを使用して、 最新のサイトをレンダリングし、Internet Explorer 11 の Trident (MSHTML) エンジンを使用して、IE モードで レガシ サイトを レンダリングします。

サイトが IE モードで読み込まれると、IE ロゴインジケーターが ナビゲーションバーの左側に表示されます。IE ロゴをクリックして、 詳細を確認できます。

# IE モードとは? 詳細を見る サポート対象の機能

### **IE モードは、次の Internet Explorer の機能をサポートして います。**

すべてのドキュメントモードおよびエンタープライズ モード、 ActiveX コントロール (Java、Silverlight など)、ブラウザー ヘルパー オブジェクト、セキュリティゾーンの設定および保護モードに影響 を与える Internet Explorer の設定およびグループ ポリシー、 IE の F12 の開発者ツール (IEChooser で起動した場合)、および Microsoft Edge の拡張機能 (IE ページのコンテンツに直接作用 する拡張機能はサポート対象外です)。

### **IE モードは、次の Internet Explorer の機能はサポート していません。**

Internet Explorer ツールバー、ナビゲーションメニューに影響 を与える Internet Explorer 設定およびグループ ポリシー (検索エンジン、ホームページなど)、および IE11 と Microsoft Edge F12 開発者ツール。

**IE モードは、macOS ではサポート対象外です。**

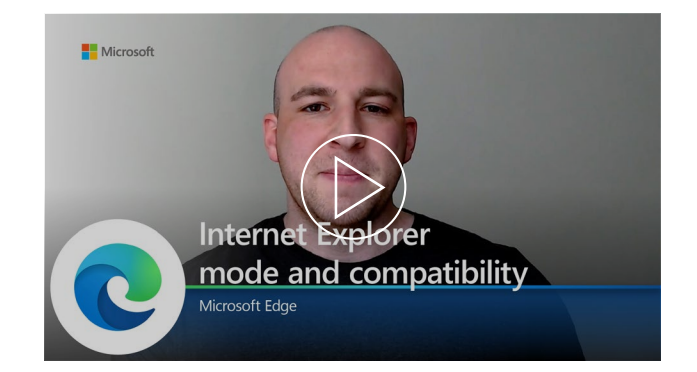

### **IE モードと互換性については、こちらの動画をご覧ください。**

Microsoft Edge の IE モードが最新およびレガシブラウザーニーズ に応えることを弊社チームがご説明します。

**詳しくはウェビナーにご参加ください:** <https://aka.ms/IEmodewebinar>

[こちらのページか](https://docs.microsoft.com/deployedge/edge-ie-mode%20)ら、OS/バージョンの条件と、IE モードの詳細についてご確認いただけます。

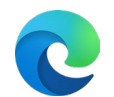

# Internet Explorer モード

サイトをエンタープライズ モードサイト一覧に追加して、Internet Explorer (IE) モードを セットアップする方法についてご紹介します。

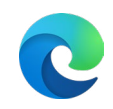

### **Internet Explorer を使用しているユーザーはいますか? 。**

- はい Microsoft Edge への移行を推進しましょう。先に進む
- いいえ Internet Explorer のサービス終了への準備が整 っています!

### **Microsoft Edge はユーザーのデバイスにインストール されていますか? 。**

- <sub>はい</sub> ━━ Microsoft Edge はインストール済みで、IE モードを セットアップする準備が整っています!
- <sub>いいえ━━━</sub> <u>[Edge Advisor](https://aka.ms/EdgeAdvisor)</u> を使用するか、後続のページの ガイダンスに従って、Microsoft Edge をインストール してください。**。**

### **開くために Internet Explorer が必要なレガシ Web サイトま たはアプリケーションがありますか?**

- $\it{it}$ い ━━ IE モードをセットアップして、ユーザーが Microsoft Edge からアクセスできるようにしましょう。
- いいえ IE モードをセットアップする必要はありません。

### **Internet Explorer または Microsoft Edge Legacy からのエ 。 ンタープライズ モードサイト一覧をすでにお持ちですか?**

- はい 既存のエンタープライズ モードサイト一覧を更新 して、ニュートラル サイトを追加できます。ステップ 1 の「セットアップ」のセクションをご覧ください。
- *いいえ ━━ <u>IE [モードツールの構成](https://aka.ms/configureiemode)</u>を使用し*て、エンタープライズ モードサイト一覧をセットアップします。

### **Microsoft 365 に登録していますか?**

- はい これで管理センターでサイト一覧をアップロード および管理できます。詳細については、8 ページをご 覧ください。
- い*いえ ━━ こ*ちらに記載の通り、オンプレミス インフラストラクチャ を使用してサイト一覧をホストします。

### (ポリシーを介して) 特別に構成したサイトのみが IE モードを使用 します。その他のサイトは、最新の Web サイトとしてレンダリング されます。サイトを IE モードで開くには、次のステップを参照 してください。

### **ステップ 1: エンタープライズ モードサイト一覧を作成 するか、既存のリストを更新し、Cloud Site List Management サービスにアップロードします。**

Microsoft Edge は、サイト一覧を使用して、IE モードでサイトを開 きます。

サイト一覧を作成し、ニュートラル サイトを構成するには[、こちら](https://docs.microsoft.com/deployedge/edge-ie-mode-sitelist) [の記事を](https://docs.microsoft.com/deployedge/edge-ie-mode-sitelist)読むか、IE [モードの構成ツール](https://aka.ms/configureiemode)を使用してください。

既存のサイト一覧を更新し、ニュートラル サイトを構成 するには[、こちらの記事](https://docs.microsoft.com/deployedge/edge-ie-mode-sitelist)を読むか、IE [モードの構成ツール](https://aka.ms/configureiemode%20%20) を使用してください。

これで、準拠したクラウドの場所でサイト一覧をアップロード および管理できます。新しい Cloud Site List Management サービスの詳細については、8 ページをご覧ください。

### **ステップ 2: IE モードの構成**

グループ ポリシーを使用して、IE モードを構成します。 Microsoft Edge の IE モードでエンタープライズ モード サイト一覧のサイトを開くには、Internet Explorer または Microsoft Edge のポリシーを構成する必要があります。

グループ ポリシーの構成方法について詳しくは[、こちらのページ](https://docs.microsoft.com/deployedge/edge-ie-mode-policies) をご覧ください。

- ポリシーを介して、IE モードですべてのイントラネットサイト を開くよう構成することも可能ですが、エンタープライズ モードサイト一覧を使用する方法をお勧めします。
- また、ポリシーが Internet Explorer ブラウザーで開いた サイトを Microsoft Edge で開くようリダイレクトできるように することを推奨します。このポリシーについての詳細は、 「IE [モードのポリシーを構成する」](https://docs.microsoft.com/deployedge/edge-ie-mode-policies#redirect-sites-from-ie-to-microsoft-edge)を参照してください。

# 準備 さんじょう きょうしょう セットアップ さんじょう あきまわる 参考用の動画

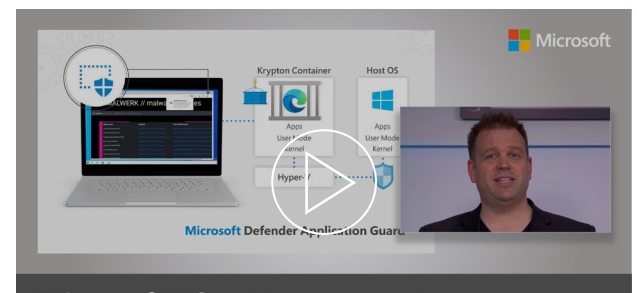

**Microsoft Edge Management** Security, compatibility, and manageability of the new Microsoft Edge

### **Internet Explorer モードを含む、Microsoft Edge の 設定方法に関する、実践型のツアーをご用意しています。**

Microsoft Edge は、ビジネス向けの最適なブラウザとなるよう設計 されており、レガシブラウザサポートを搭載しています。ホストの ジェレミー・チャップマンがエンタープライズ モードサイト一覧の スキーマ (v.2) を使って、エンタープライズ モードサイト一覧を作成 する方法と、IE モードのグループ ポリシーで構成する方法について 紹介します。残りの動画を視聴して、Microsoft Edge のセキュリティ と管理における推奨事項をご確認ください。

[こちらのページか](https://docs.microsoft.com/en-us/deployedge/edge-ie-mode)ら、OS/バージョンの条件と、IE モードの詳細についてご確認いただけます。

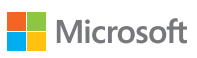

# <span id="page-7-0"></span>Cloud Site List Management サービス

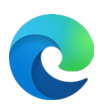

Microsoft 365 管理センターを通し、新しい準拠したクラウドの場所で IE モードのサイト一覧 をアップロードおよび管理します。

IE モード用 Cloud Site List Management サービスを Microsoft 365 管理センターでアクセスするには、次が必要です。

- Exchange サブスクリプションを持っている。
- Microsoft 365 グローバル管理者または Edge 管理者 (新しい役割)

ユーザーのデバイスが、Microsoft 365 管理センターからホスト されたクラウドサイト一覧を認識するには、Azure AD プロファイル を使用して Microsoft Edge にサインインする必要があります。

詳細については[、ドキュメントページ](https://aka.ms/IEmodecloudsitelist)をご覧ください。

**ステップ 1:** ホームページから、[Settings](設定) > [Org Settings] (組織) に移動します。リストから、[Microsoft Edge site lists] (Microsoft Edge サイト一覧)を開きます。

**ステップ 2:** [Create a new list](新しいリストを作成) を選択します。

**ステップ 3:** ダッシュボードを使用して個々のサイトを追加して サイト一覧を作成するか、xml または EMIE ファイルをアップロード して既存のサイト一覧をインポートします。

**ステップ 4:** 準備ができたら、Microsoft Edge サイト一覧 ダッシュボードに戻り、[Publish site list](サイト一覧を公開) を選択します。

**ステップ 5:** サイト一覧を公開したので、サイト一覧 ID をコピー して Windows レジストリを開きます。[Policies](ポリシー) > [Microsoft Edge] で、InternetExplorerintegrationCloudSiteList ポリシーを見つけ開きます。値データフィールドにサイト一覧 ID を貼り付け保存します。

注意:

- サイトの追加や削除などのリストの編集時は、サイト一覧を 再度公開する必要があります。
- 複数のサイト一覧を公開して各リストに異なるユーザーの グループを割り当てられますが、各ユーザーは 1 度に 1 つのみのサイト一覧を認識できます。

# 前提条件 ファイン しステップ マンクリック 動画を見る

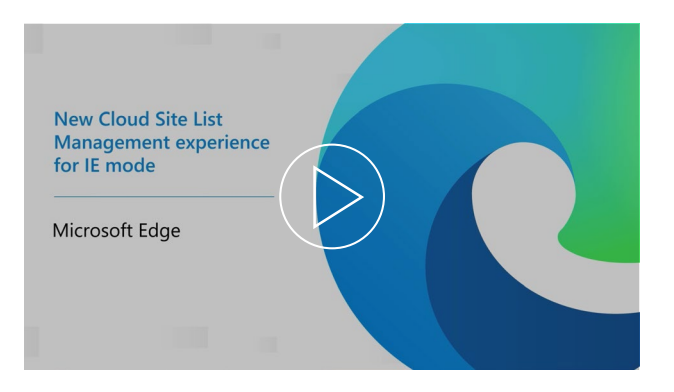

### **IE モード用の新しい Cloud Site List Management サービス の使用方法の短い動画をご覧ください。**

特典について確認し、便利な通知を表示させ、Microsoft 365 管理 センターで新しい Cloud Site List Management サービスを使用して IE モードのサイト一覧を設定および公開する方法の詳細な手順 ガイドをご確認ください。

[こちらのページか](https://docs.microsoft.com/en-us/deployedge/edge-ie-mode)ら、OS/バージョンの条件と、IE モードの詳細についてご確認いただけます。

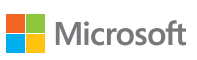

<span id="page-8-0"></span>展開とアップデート

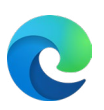

# 展開プランの各ステップが完了したら、Windows と macOS で Microsoft Edge を展開する複数の方法があります。

# Windows 10

### **オプション 1: 構成マネージャーで展開する**

注: すでに Microsoft Edge を展開されている場合は、このステップ をスキップしてください。

## **ステップ 1**

新しい「Microsoft Edge の管理」ノードを使用して、コンソールで 展開を作成します。ここでは、新規アプリケーションを作成できます。 アプリのコンテンツの名前、説明、および場所を指定します。 展開するチャネルとバージョンを選択します。完了後は、正しく展開 できていることをテストして確認します。

# **ステップ 2**

展開後は、ブラウザーのアップデートが利用可能になると、 構成マネージャーに表示されます。

# **ステップ 3**

展開の詳細なステップは[、こちら](https://docs.microsoft.com/configmgr/apps/deploy-use/deploy-edge?toc=https://docs.microsoft.com/DeployEdge/toc.json&bc=https://docs.microsoft.com/DeployEdge/breadcrumb/toc.json)をご確認ください。

### **オプション 2: Microsoft Intune で展開する**

**ステップ 1** 

Windows 10 RS2 以上がインストールされていることを 確認してください。

# **ステップ 2**

Microsoft Intune でアプリを構成します。

# **ステップ 3**

アプリの情報と設定を構成し、スコープ タグを選択 します (オプション)。

# **ステップ 4**

アプリを追加して、トラブルシューティングを 行います。

### **ステップ 5**

展開の詳細なステップは[、こちら](https://docs.microsoft.com/intune/apps/apps-windows-edge?toc=https://docs.microsoft.com/DeployEdge/toc.json&bc=https://docs.microsoft.com/DeployEdge/breadcrumb/toc.json)をご確認 ください。

# 動画を見る

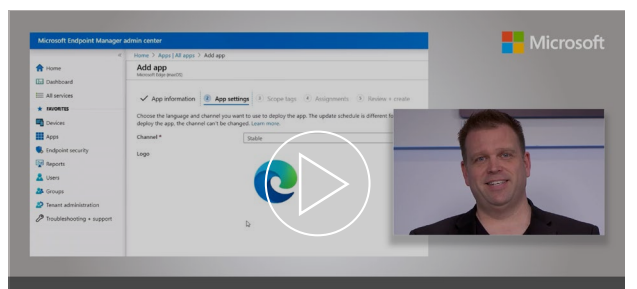

Microsoft Edge deployment<br>Options for your managed PCs, Macs and mobile devices

### **Microsoft Edge をお使いのデバイスに展開する方法に関 する、実践型のツアー実践型のツアーです。**

自動インストールのための Microsoft Edge パッケージオプション、 MECM (Microsoft エンドポイント構成マネージャー) を使用して Microsoft Edge を Windows PC に展開する方法、スマートフォンと Mac を含む、すべてのマネージドデバイスを Microsoft Edge でプロビジョニングする方法をご確認ください。

macOS

macOS に展開する場合: JamF を介した展開の詳細なステップは[、こちら](https://docs.microsoft.com/DeployEdge/deploy-edge-mac-jamf)をご確認ください。Microsoft Intune を介した展開の詳細なステップは[、こちら](https://docs.microsoft.com/intune/apps/apps-edge-macos?toc=https://docs.microsoft.com/DeployEdge/toc.json&bc=https://docs.microsoft.com/DeployEdge/breadcrumb/toc.json)をご確認ください。

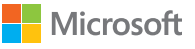

<span id="page-9-0"></span>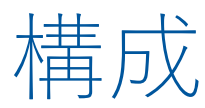

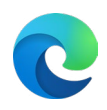

Microsoft Edge は、Windows と macOS の両方で構成可能です。

# Windows 10

### **オプション 1: デフォルトの構成**

# **ステップ 1**

Microsoft Edge 管理者テンプレートをダウンロードして、 インストールします。

# **ステップ 2**

テンプレートを Azure Active Directory と個々の コンピュータに追加します。

# **ステップ 3**

グループ ポリシー エディターを使用して、Active Directory と個々のコンピュータの両方に、必須および推奨ポリシー を設定します。

## **ステップ 4**

10

構成の詳細なステップは[、こちら](https://docs.microsoft.com/deployedge/configure-microsoft-edge)をご確認ください。

### **オプション 2: Microsoft Intune で構成する**

**ステップ 1** プロファイルを設定して、管理者テンプレートで設定を管理 できるようにします。

**ステップ 2** 構成の詳細なステップは[、こちら](https://docs.microsoft.com/deployedge/configure-edge-with-intune)をご確認ください。

### **オプション 3: モバイル デバイス管理で構成する**

*Windows 10* の場合、お好きなエンタープライズ モビリティ管理 *(EMM)* の *MDM* を使用して、または、 *[ADMX Ingestion](https://docs.microsoft.com/windows/client-management/mdm/win32-and-centennial-app-policy-configuration)* をサポートする *MDM* プロバイダーを介 して *Microsoft Edge* を構成できます。

# **ステップ 1**

Microsoft Edge ADMX ファイルを EMM または MDM プロバイダーにインジェストします。ADMX ファイルの インジェスト方法については、プロバイダーにお問い合 わせください。

## **ステップ 2**

Microsoft Edge ポリシーの OMA-URI を作成します。

**ステップ 3** 構成の詳細なステップは[、こちらを](https://docs.microsoft.com/deployedge/configure-edge-with-mdm)ご確認ください。

**Microsoft Edge を Windows (ドメイン参加済みデバイス、または Azure Active Directory 参加済みデバイス) および macOS のデフォルト のブラウザーとして設定することもできます。**

**Microsoft Edge では、Bing の Microsoft Search でファイル、 サイトや連絡先をすぐに検索できます。**

Microsoft Search のセットアップ方法は[、こちらを](https://docs.microsoft.com/microsoftsearch/setup-microsoft-search)ご覧ください。もしくは、 [Microsoft Mechanics](https://www.youtube.com/watch?v=a5oXeaV1LEI&feature=youtu.be) の動画をご視聴ください。

構成の詳細なステップは[、こちらを](https://docs.microsoft.com/deployedge/edge-default-browser)ご確認ください。

■macOS ■ macOS での展開方法については[、こちら](https://docs.microsoft.com/deployedge/configure-microsoft-edge-on-mac)で詳しいステップをご紹介しています。

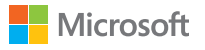

<span id="page-10-0"></span>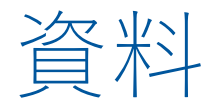

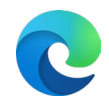

# サポート

### **Microsoft Edge または IE モードの展開、または構成で サポートが必要ですか? FastTrackまでお問い合 わせください。**

FastTrack は、有料の Windows 10 ライセンスを 150 以上導入 されているお客様に、無料でご利用いただけるサービスです。 ご利用いただくには、こちらの [FastTrack](https://www.microsoft.com/fasttrack/microsoft-365/microsoft-edge?rtc=1) サイトから、 アシスタンスのリクエストを送信してください。

### **互換性について、サポートが必要ですか? ご不明な点 がありますか? App Assure までお問い合わせください。**

Internet Explorer から Microsoft Edge への移行において、 互換性に関する問題が生じた場合に備え、App Assure プログラムをご用意しています。App Assure は以下を約束 しています: お使いの Web アプリおよびサイトが Internet Explorer 11、サポート対象の Google Chrome、その他 いずれかのバージョンの Microsoft Edge (Microsoft Edge Legacy を含む) で正常に機能している場合、その Web アプリとサイトは Microsoft Edge でも正常に機能。問題が生 じた場合は[、アシスタンスをリクエストす](https://fasttrack.microsoft.com/dl/daa)るか、メールを 送信 ([ACHELP@microsoft.com\)](mailto:ACHELP%40microsoft.com) していただければ、追加費用 なしで復旧サポートをご提供いたします。App Assure および Microsoft Edge について詳しくは、こちら[のブログを](https://aka.ms/AppAssureBlog)ご覧 ください。

**サポートを受けるためのその他の方法**

**Premier サポートや統合サポート、ビジネス向けサポートなど、 その他のサポートサービスをご利用するには、**[Microsoft Services](https://support.serviceshub.microsoft.com/supportforbusiness/create?sapId=a77ee9b7-b6b6-aa08-d7b9-887ebe228207%20)  Hub [にサインイン](https://support.serviceshub.microsoft.com/supportforbusiness/create?sapId=a77ee9b7-b6b6-aa08-d7b9-887ebe228207%20)して、サポートをリクエストしてください。

技術文書については、[Microsoft Edge Docs](https://docs.microsoft.com/microsoft-edge/) サイトでご覧 いただけます。

# Cloud Site List Management サービス

### **オンプレミスのインフラストラクチャを使用してサイト一覧をホストするのではなく、Microsoft 365 管理センターを通し、準拠したクラウドの場所でサイト一覧をアップロードおよび管理します。**

• [こちら](https://go.microsoft.com/fwlink/?linkid=2165707)で技術ドキュメントをご覧ください。

# ポリシー参照

### **Microsoft Edge には、組織内での使用方法をカスタマイズするための、250 以上のポリシーの ライブラリが付属しています。**

コンテンツの設定、拡張機能、HTTP 認証、パスワード管理と保護、ブラウザーアップデート、 ネイティブメッセージングなど、幅広い機能が含まれています。

- 利用可能なブラウザー ポリシーは[、こちら](https://docs.microsoft.com/deployedge/microsoft-edge-policies)からご確認ください。
- 利用可能なアップデートポリシーは[、こちら](https://docs.microsoft.com/deployedge/microsoft-edge-policies)からご確認ください。

# Microsoft セキュリティ

**Microsoft Edge は、包括的なセキュリティを提供し、オフィスでもリモートワークでも、組織の ユーザーとデータを保護します。Microsoft Edge のセキュリティ機能について詳しくは、以下をご 覧ください。**

- [Windows](https://docs.microsoft.com/deployedge/microsoft-edge-security-windows-information-protection) 情報保護 の詳細 (Windows 10)
- [Microsoft Defender Application Guard](https://docs.microsoft.com/deployedge/microsoft-edge-security-windows-defender-application-guard) の詳細 (Windows 10)
- [Microsoft Defender SmartScreen](https://docs.microsoft.com/deployedge/microsoft-edge-security-smartscreen) について
- [セキュリティベースライン](https://docs.microsoft.com/windows/security/threat-protection/windows-security-baselines) の詳細 (Windows 10 および Windows サーバーのみ)

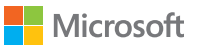

# ありがとうございます

Microsoft Edge を展開していただきありがとうございます! Internet Explorer モードについて、次をご参考にしてください。

- Internet Explorer のサービス終了と Internet Explorer モードについて[のブログ](https://aka.ms/IEmodeblog) [記事](https://aka.ms/IEmodeblog)
- Internet Explorer モードについての Web [サイト](https://aka.ms/IEModeWebsite)
- Internet Explorer モードについ[てよくあるご質問](https://aka.ms/IEModeFAQ)

エンドユーザーの移行にご活用ください。

- Microsoft Edge の[ユーザーのための機能の](https://aka.ms/EdgeWorkFeatures) Web サイト
- IE サービス終了準備キット ([メール、ガイド、テンプレートなど](https://aka.ms/EdgeAdoptionKit))

Internet Explorer のサービス終了に関するスケジュールをご 確認ください。

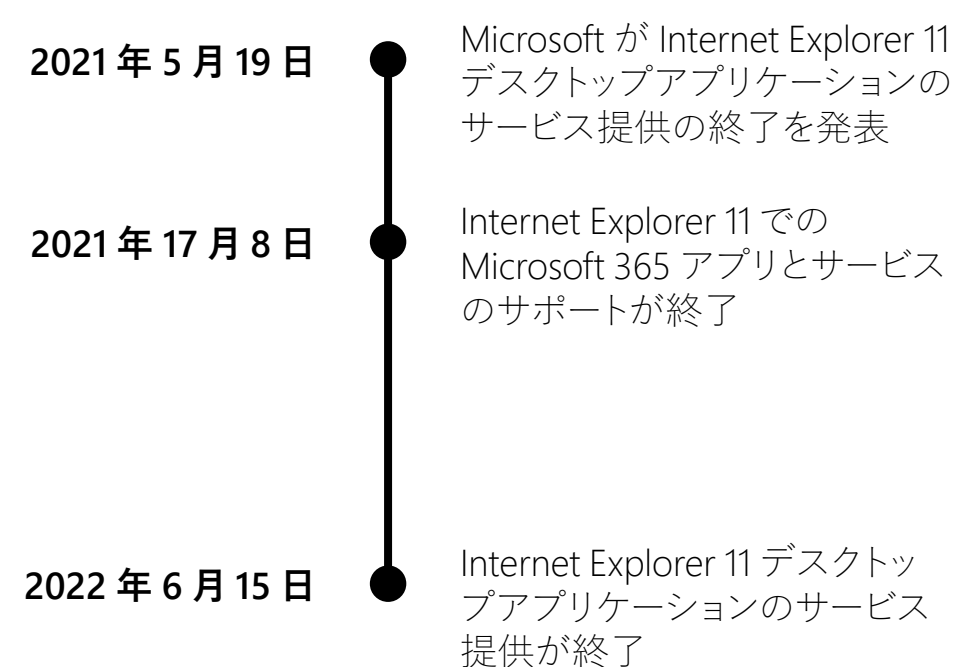

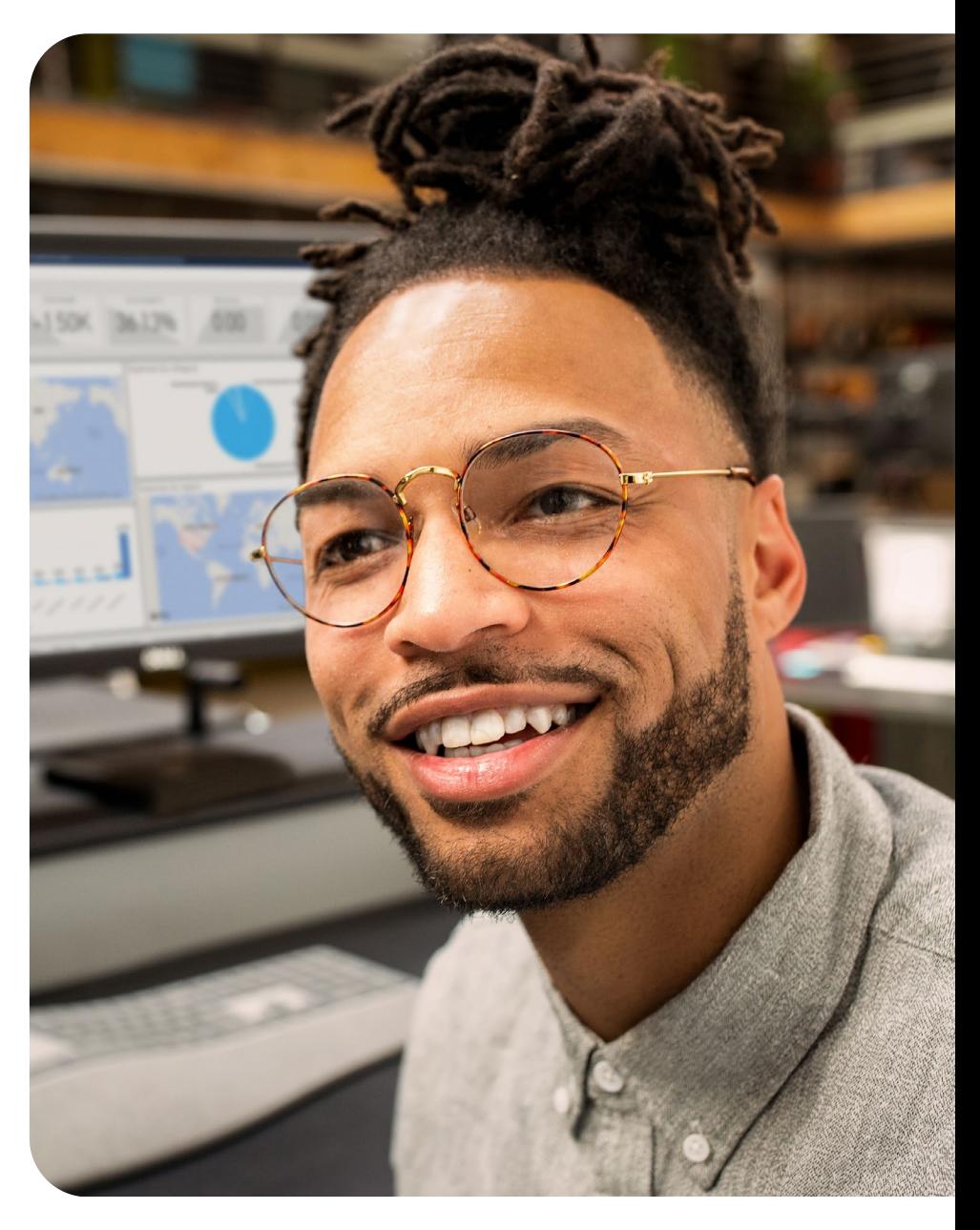

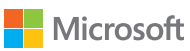

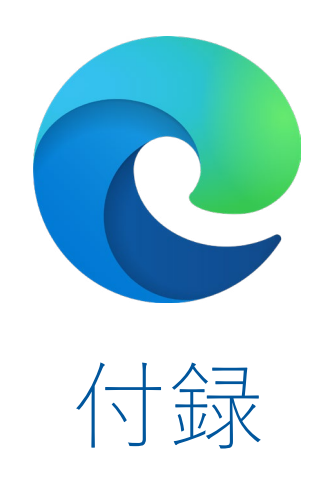

# <span id="page-13-0"></span>Microsoft Mechanics の動画シリーズ

Microsoft Edge の展開方法、Internet Explorer モードのセットアップ方法、ポリシーの構成方法、 Microsoft Edge プレイリストでの Microsoft Search のセットアップ方法をご紹介しています。

# 展開 インタン・コンピュート 構成 インタン・エンジェン Microsoft Search

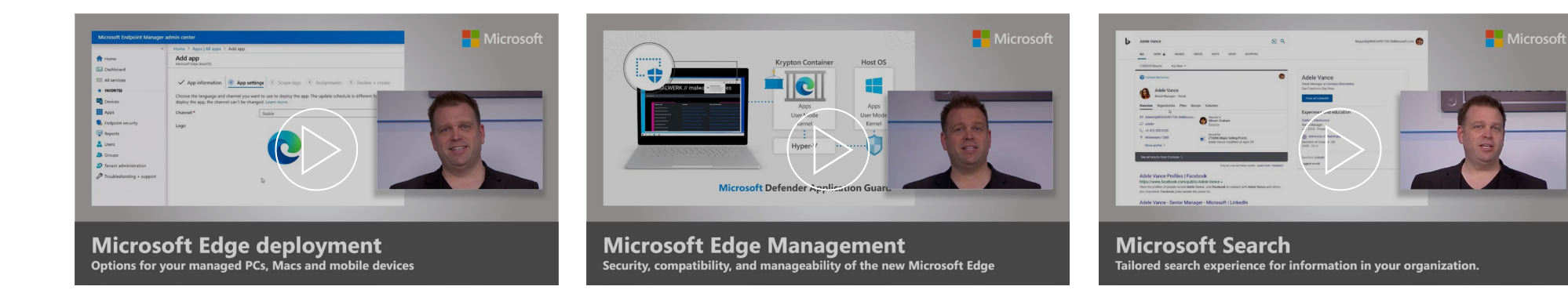

### **Microsoft Edge をお使いのデバイスに展開する方法に関す る、実践型のツアー実践型のツアーです。**

自動インストールのための Edge パッケージオプション、 MECM (Microsoft エンドポイント構成マネージャー) を使用して Edge を Windows PC に展開する方法、スマートフォンと Mac を含む、すべてのマネージドデバイスが Edge でプロビジョニング する方法をご確認ください。

### **新しい Microsoft Edge のセキュリティ、互換性、管理の 容易さに関する、実践型のツアーです。**

Chromium をベースとした Microsoft Edge は、ビジネス向 けの最適なブラウザとなるよう設計されています。ホストの ジェレミー・チャップマンが他のブラウザーにはない Edge の強みをご紹介します。

### **社内での情報検索のために最適化された Microsoft Search に関する、実践型のツアーです。**

連絡先、ファイル、組織図、サイト、よくある質問への答えをすぐに見 つけることができます。仕組み、簡単なセットアップ方法、ユーザーが 効率的に情報を見つけるための高度な機能をご覧ください。

これらの 3 つの動画を含んだ YouTube [のプレイリスト](https://aka.ms/EdgeforIT)をご覧ください。

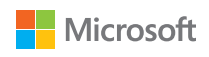